## 體重指標 BMI = 體重 / 身高²

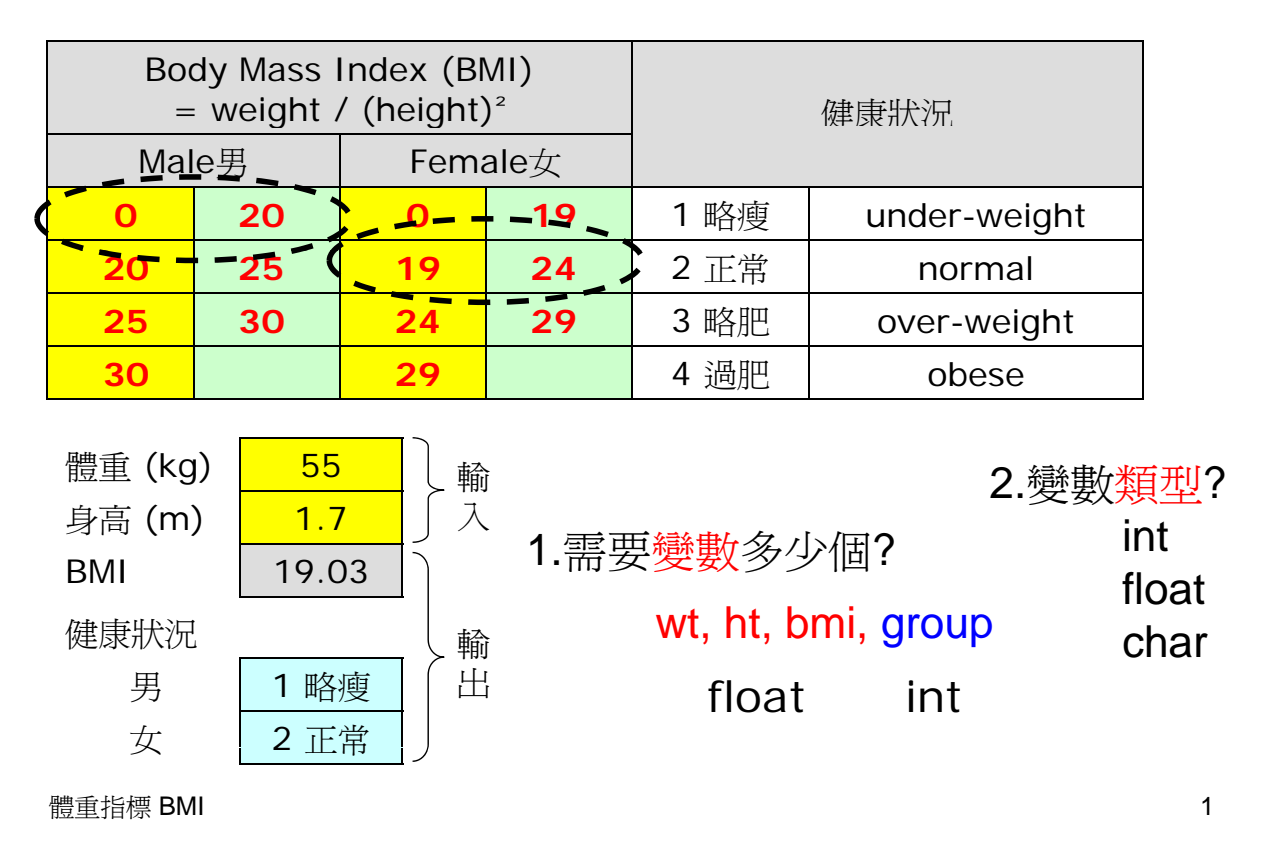

## 3. 步驟

- 1. 宣告變數 wt, ht, bmi, group
- 2.要求使用者輸入體重(wt)、身高(ht)
- 3.計算體重指標: bmi *wt*
- 4. 顯示 bmi 值
- 5.計算健康狀況(男): group (1-4)
- 6. 輸出健康狀況 インディング こうしょう ちょうしょう
- $7.$ 若一切正確, 可按性別 gender 計算健康狀況 インファント せいきょう

$$
bmi = \frac{wt}{ht^2}
$$

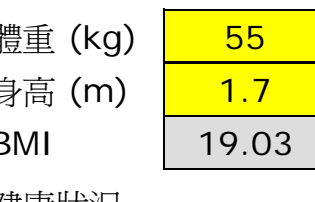

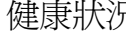

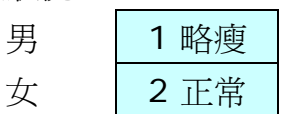

步驟

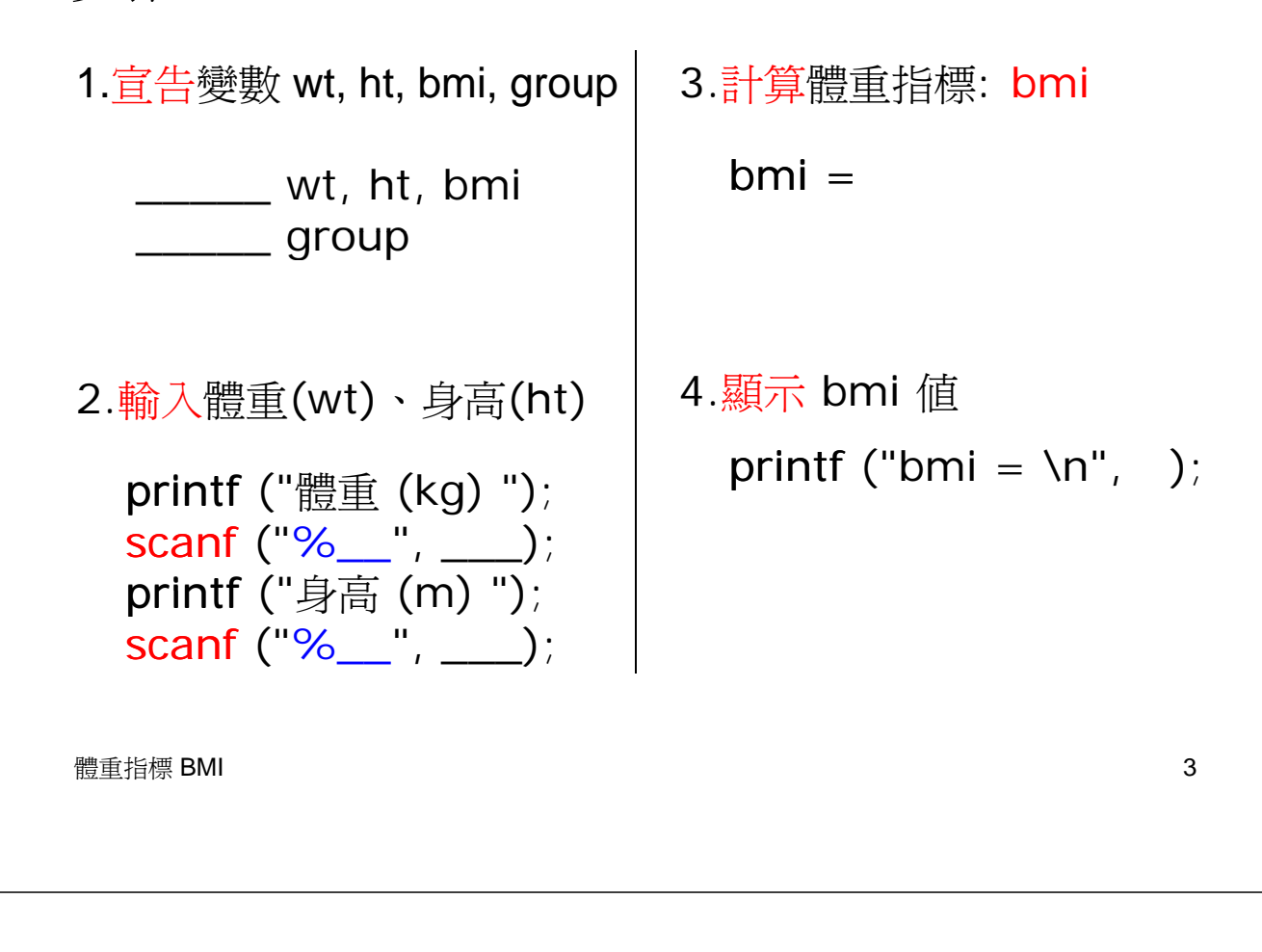

5.計算健康狀況(男): group (1-4) if (gender\_\_\_\_\_\_\_){ **20 25** <sup>2</sup>正常 if (bmi\_\_\_\_\_\_\_\_) group=1;

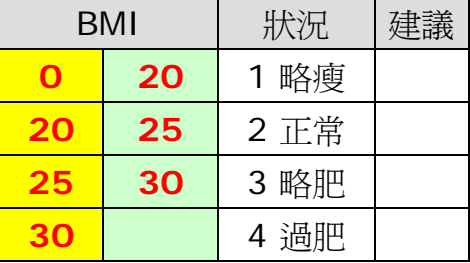

}else{ 6.輸出健康狀況 } {

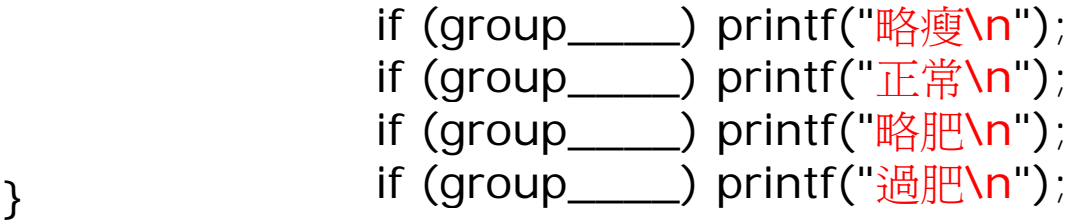

7.若一切正確,

可分開計算男女健康狀況

## CAL 電腦輔助學習/測驗 (Flash Action-script)

- 1. 利用notepad 開啓matching.xml 另存為 cs1xx-maths.xml (格式utf8) 設計題目(5或10題,程度:F.3或以上) 科目自選
	- 例如: 第2次世界大戰 (1939-1945) 鴉片戰爭 (1840-1842) 鴉片 Opium 피卡因 Cocaine

4. 繳交: 2011年10月09日 (sun) 晩上12:00前 cs1xx-maths-cyc.fla cs1xx-maths-cyc.swf cs1xx-maths-cyc.xml 以雷郵方式繳交

2. 開啓matching.fla (另存為 cs1xx-maths-cyc.fla) 作者,科目,老師 按F9(動作) ଥޏ myXML.load("maths.xml"); 按 Ctrl-Enter 測試影片

(以數學爲例)

5. 參考文件: Y:\ict-f4\ http://www.ablmcc.edu.hk/~scy/CIT/matching.fla http://www.ablmcc.edu.hk/~scy/CIT/matching.xml http://www.ablmcc.edu.hk/~scy/s1/maths1a.swf

3. 科目: 中文,英文,數學.... 以實用爲主(可以問科任老師意見) 完成後會交該科老師評分(10分)

1

matching.xml, 另存為 cs1xx-maths-cyc.xml (格式utf8)

```
<?xml version="1.0" encoding="UTF-8" standalone="yes"?> 
<Matching xmlns:xsi="http://www.w3.org/2001/XMLSchema-instance"> 
<Q><Key>體積</Key><Match>>></Q>
<Q><Key>原點</Key><Match> </Q>
<Q><Key>對稱</Key><Match> </Q></>></>></>
<Q><Key>反射</Key><Match>reflection</Match></Q>
<Q><Key>旋轉</Key><Match>rotation</Match></Q>
</Matching>
```
共5題,隨機顯示出來。

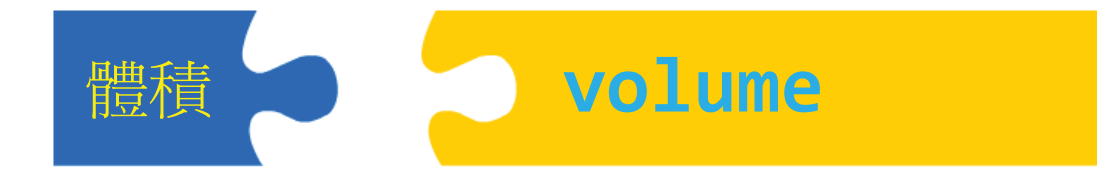

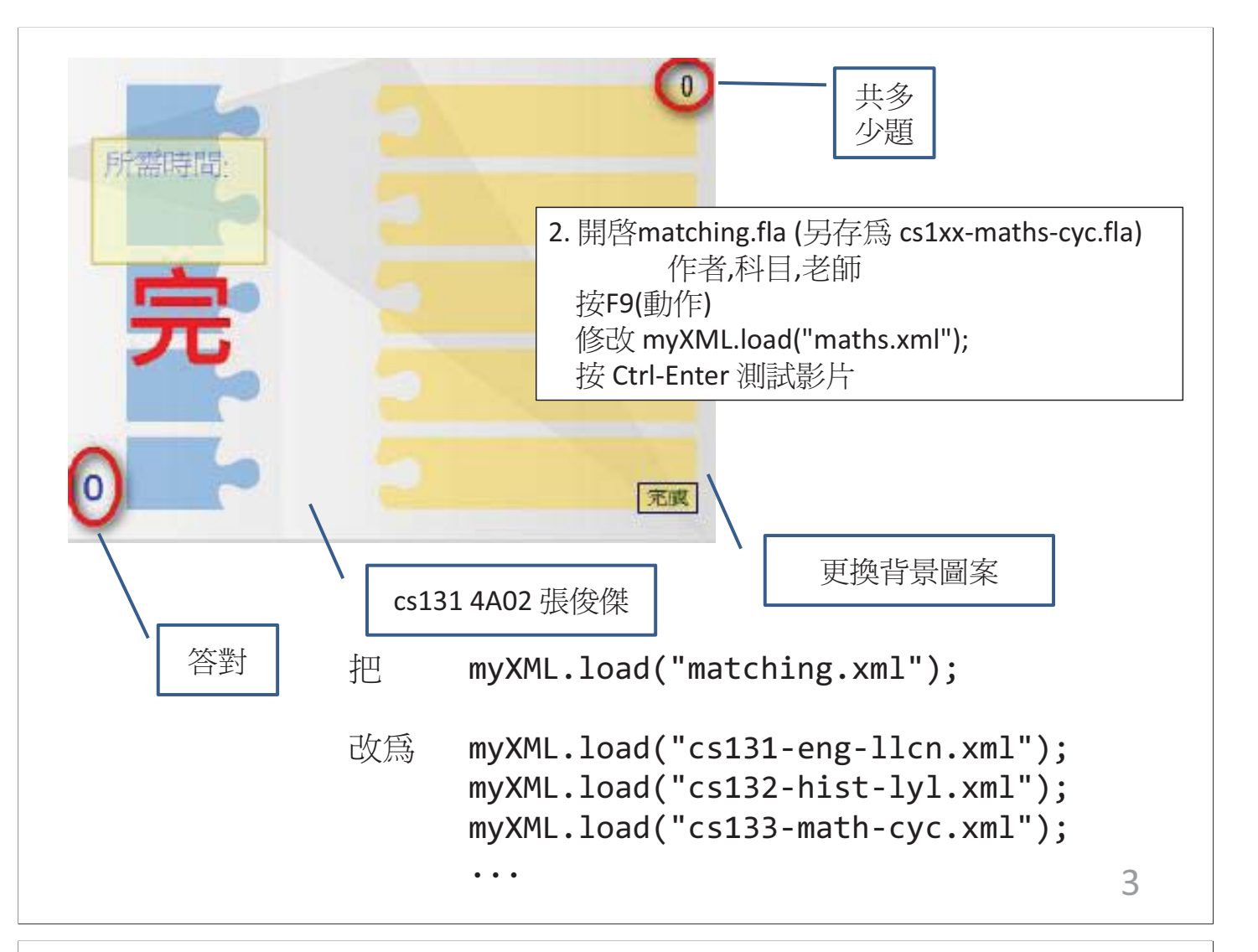

## http://www.ablmcc.edu.hk/~scy/home/javascript/io-ex-ans.htm

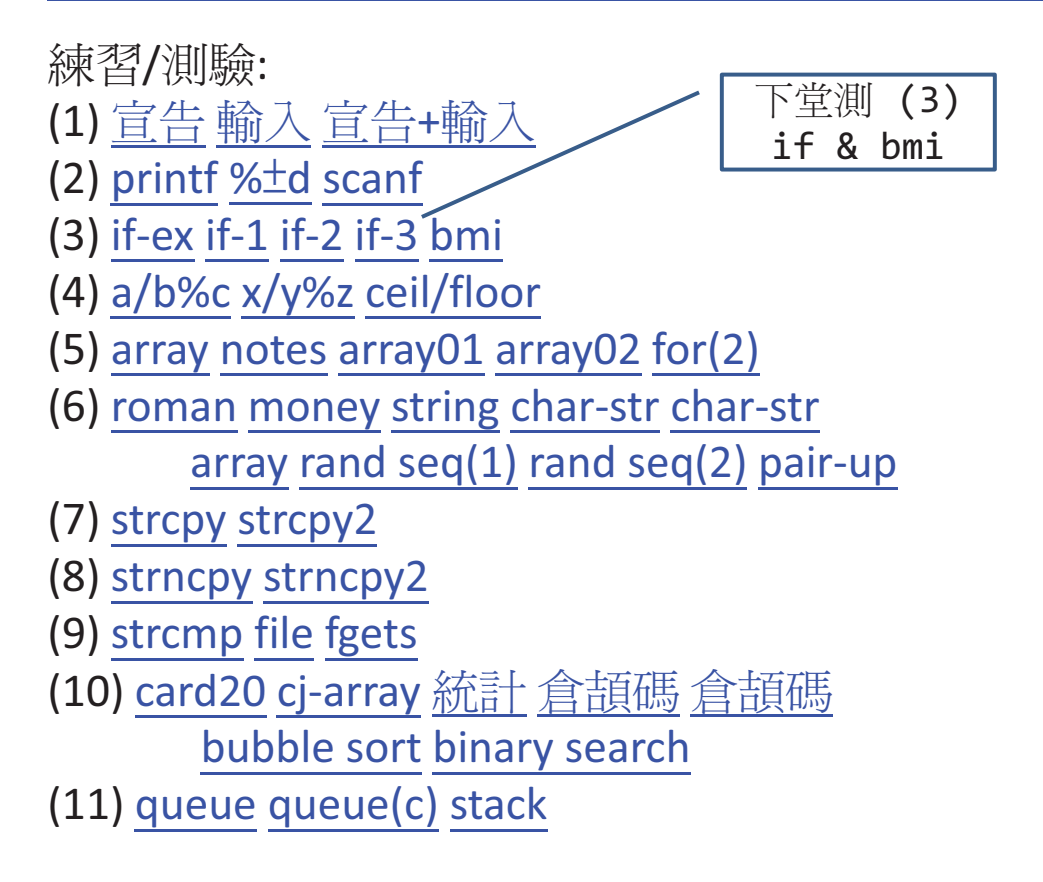